# **Packet Tracer – Configuring VPN Transport Mode**

### **Addressing Table**

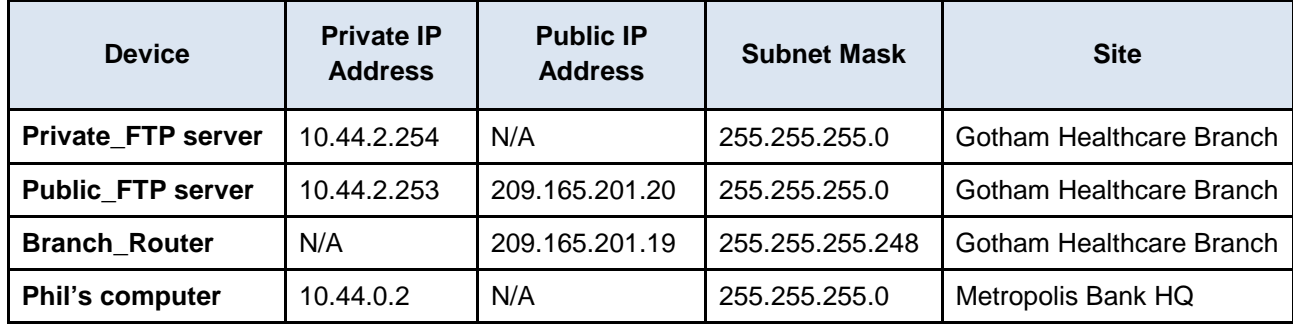

#### **Objectives**

**Part 1: Sending Unencrypted FTP Traffic**

**Part 2: Configuring the VPN Client within Metropolis**

#### **Part 3: Sending Encrypted FTP Traffic**

#### **Background**

In this activity, you will observe the transfer of unencrypted FTP traffic between a client and a remote site. You will then configure a VPN client to connect to the Gotham Healthcare Branch site and send encrypted FTP traffic. The IP addressing, network configuration, and service configurations are already complete. You will use a client device within Metropolis Bank HQ to transfer unencrypted and encrypted FTP data.

## **Part 1: Sending Unencrypted FTP Traffic**

### **Step 1: Access the Cyber Criminals Sniffer.**

- a. Click the **Cyber Criminals Sniffer** and click the **GUI** tab.
- b. Click the **Clear** button to remove any possible traffic entries viewed by the sniffer.
- c. Minimize the **Cyber Criminals Sniffer**.

### **Step 2: Connect to the Public\_FTP server using an insecure FTP connection.**

- a. Click the **Metropolis Bank HQ** site and click **Phil's** laptop.
- b. Click the **Desktop** tab and click on **Command Prompt**.
- c. Use the **ipconfig** command to view the current IP address of **Phil's** computer.
- d. Connect to the **Public\_FTP** server at **Gotham Healthcare Branch** by entering **ftp 209.165.201.20** in the command prompt.
- e. Enter the username of **cisco** and password of **publickey** to login to the **Public\_FTP** server.
- f. Use the **put** command to upload the file **PublicInfo.txt** file to the **Public\_FTP** server.

### **Step 3: View the traffic on the Cyber Criminals Sniffer.**

a. Maximize the **Cyber Criminals Sniffer** that was previously minimized.

b. Click the **FTP** messages displayed on the sniffer and scroll to the bottom of each one.

What information is displayed in clear text?

c. Type **quit** to exit **Public\_FTP** server.

### **Part 2: Configuring the VPN Client on Phil's Computer**

- a. From **Phil's** computer, use the **ping** command and target the IP address of the **Branch\_Router**. The first few pings may timeout. Enter the **ping** to get four successful pings.
- b. On the **Desktop** tab, click on **VPN**
- c. Within the **VPN Configuration** window, enter the following settings:

GroupName: ............ **VPNGROUP** Group Key:............... **123** Host IP (Server IP):.. **209.165.201.19**

Username: ............... **phil**

Password: ................ **cisco123**

d. Click **Connect** and Click **OK** on the next window.

What is the Client IP for the client-to-site VPN connection?

# **Part 3: Sending Encrypted FTP Traffic**

#### **Step 1: View the current IP addressing on Phil's computer.**

- a. Within the **Metropolis Bank HQ** site, click **Phil's** computer.
- b. Click the **Desktop** tab and click on **Command Prompt**.
- c. Use the **ipconfig** command to view the current IP address of **Phil's** PC. What extra IP address is now shown that was not shown before in Part 1 Step 2c?

### **Step 2: Send encrypted FTP traffic from Phil's computer to the Private\_FTP server.**

- a. Connect to the **Private\_FTP** server at **Gotham Healthcare Branch** by entering **ftp 10.44.2.254** in the command prompt.
- b. Enter the username of **cisco** and password of **secretkey** to login to the **Private\_FTP** server.
- c. Upload the file **PrivateInfo.txt** file to the **Private\_FTP** server.

#### **Step 3: View the traffic on the Cyber Criminals Sniffer**

- a. Maximize the **Cyber Criminals Sniffer** that was previously minimized.
- b. Click the **FTP** messages displayed on the sniffer.

Are there any FTP messages displaying the password of internal or the file upload of PrivateInfo.txt? Explain.

# **Suggested Scoring Rubric**

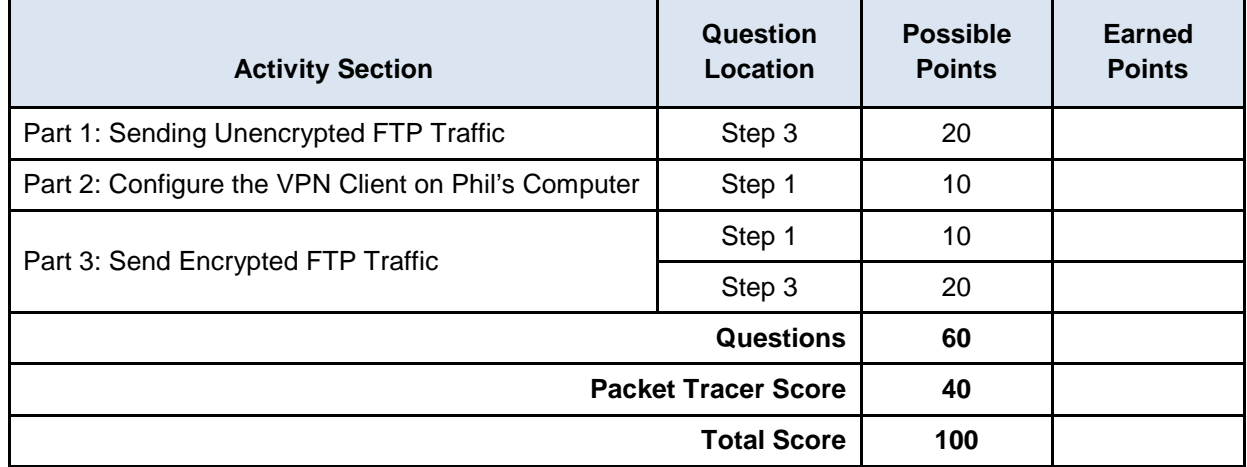